# Voucher System – Approver

In your role as an approver, in addition to the account manager, creator and distributor roles (see additional notes), you will be able to decide which cost codes for your department can be used with the system, and create account managers.

You will also receive email notifications when your account manager(s)/creator(s) publish a voucher, to ensure no vouchers are created without permission. If you receive a notification about a voucher you believe is invalid, you can either withdraw or delete the voucher(s) (as long as they have not been redeemed) as appropriate by going to your department's voucher scheme and clicking on vouchers (see step 3 below).

## Setting up cost codes

To login to the system, go to [https://vouchers.warwick.ac.uk](https://vouchers.warwick.ac.uk/) and make sure you are signed in. Once signed in, and after accepting the terms and conditions, you will see the following screen:

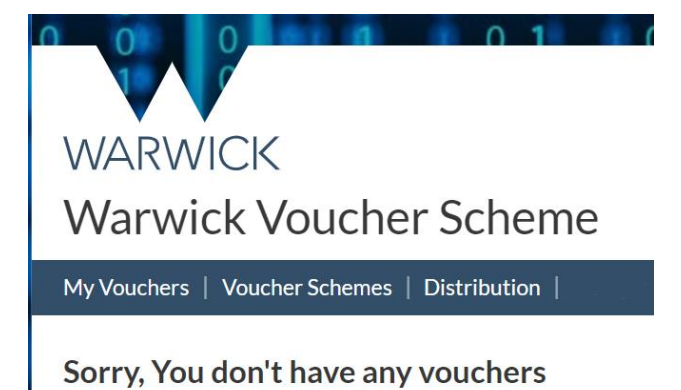

1. Select Voucher Schemes. This will show the Department(s) you have been added to

# **WARWICK**

**Warwick Voucher Scheme** 

My Vouchers | Voucher Schemes | Distribution |

## **Departments**

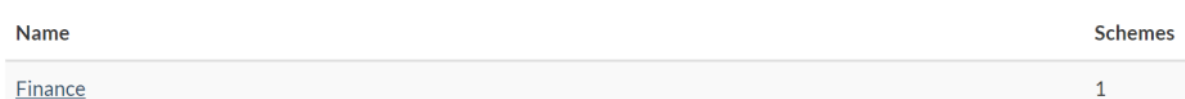

#### 2. Click on the link for the department you want to setup cost code(s) for

### **Voucher schemes for Finance**

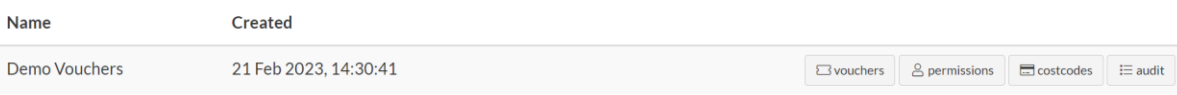

#### 3. Click on costcodes

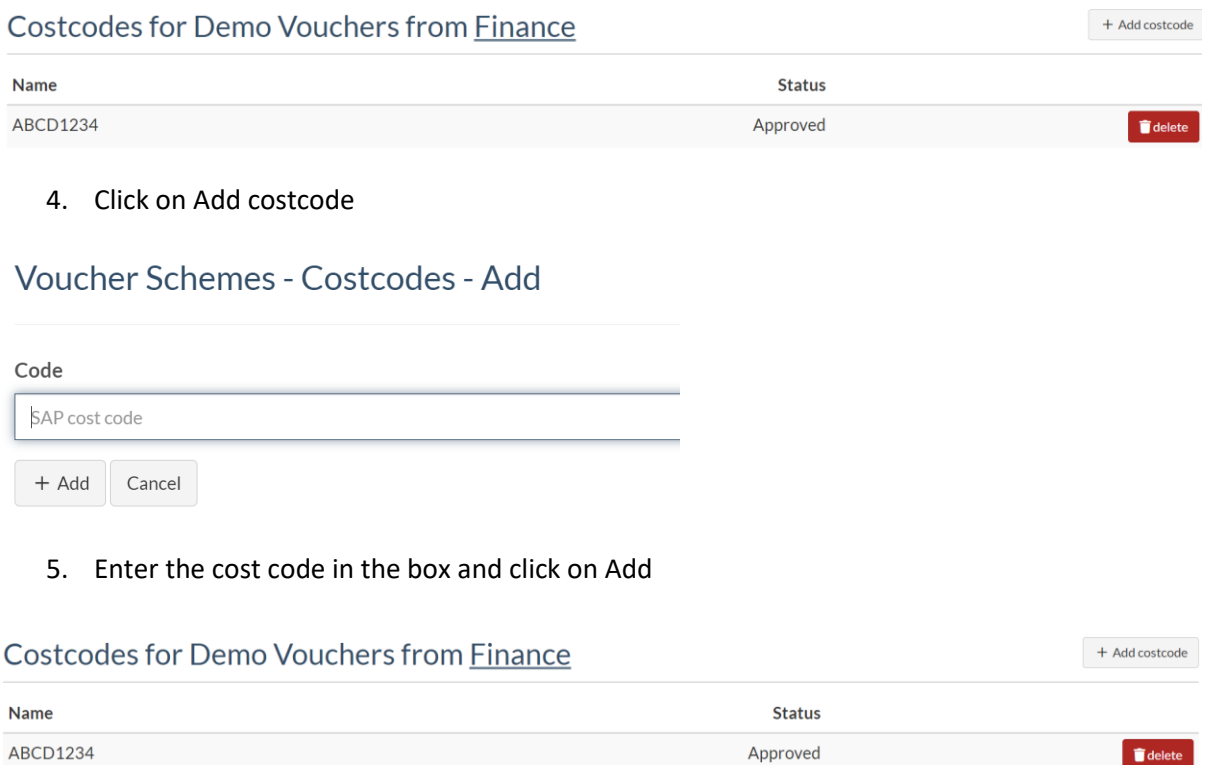

This will bring you back to the original screen. The costcode XYZ987 has status Pending. A notification will be sent to [vouchers@warwick.ac.uk](mailto:vouchers@warwick.ac.uk) for the finance department to check if the costcode entered is valid in SAP. If the costcode is valid, it will be approved and your maximum spend as authorised by your department will be added to the costcode, up to a maximum of £50000. If the costcode is rejected, you will get a notification via email.

Pending

delet

After you have had at least one cost code approved, you are able to create Account Managers.

#### Creating an Account Manager

XYZ987

1. Go to your Department's voucher scheme and click on permissions

#### **Voucher schemes for Finance**

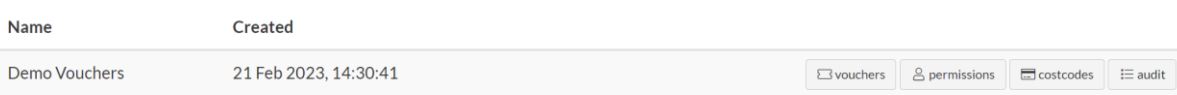

#### 2. Click on Add Account Manager

#### Permissions for Demo Vouchers from Finance

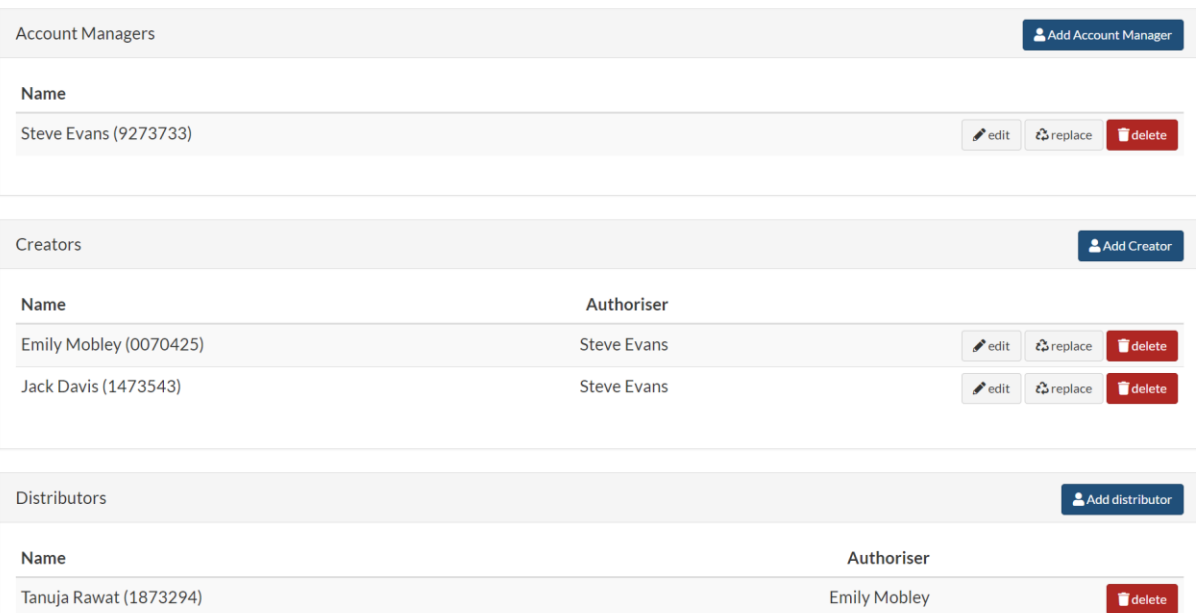

3. Type in the name or usercode for your account manager. For each cost code, you can determine the maximum limit the account manager can spend per voucher group. This is not a total amount, just the maximum that can be spent each time vouchers are created. A value of £0 will mean the account manager cannot create any vouchers on that cost code. When you are happy with the information, click Add.

# Voucher Schemes - Permissions - Add Manager

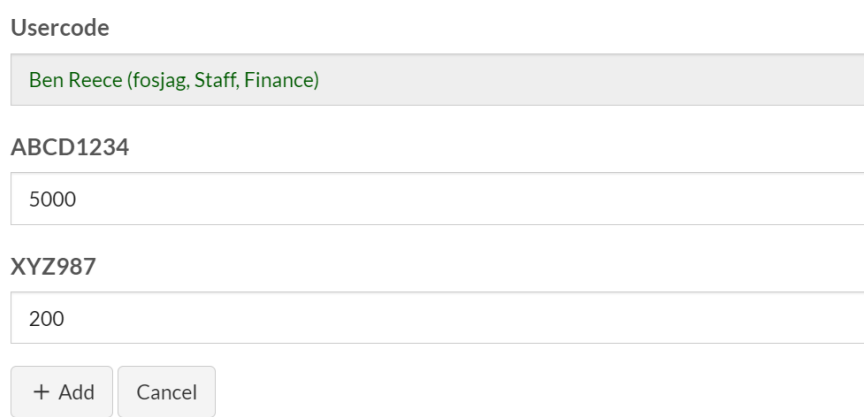